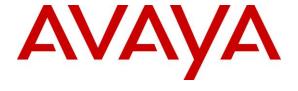

## Avaya Solution & Interoperability Test Lab

# **Application Notes for Computer Instruments 7.0 with Avaya Aura® Session Manager 8.1 – Issue 1.0**

#### **Abstract**

These Application Notes describe the configuration steps required for Computer Instruments eONE 7.0 to interoperate with Avaya Aura® Session Manager 8.1 and Avaya Aura® Communication Manager 8.1. Computer Instruments eONE is an IVR development platform that provides self-service IVR and Web applications.

In the compliance testing, Computer Instruments eONE used SIP trunk with Avaya Aura® Session Manager to support inbound and outbound IVR applications.

Readers should pay attention to **Section 2**, in particular the scope of testing as outlined in **Section 2.1** as well as any observations noted in **Section 2.2**, to ensure that their own use cases are adequately covered by this scope and results.

Information in these Application Notes has been obtained through DevConnect compliance testing and additional technical discussions. Testing was conducted via the DevConnect Program at the Avaya Solution and Interoperability Test Lab.

#### 1. Introduction

These Application Notes describe the configuration steps required for the Computer Instruments eONE 7.0 to interoperate with Avaya Aura® Session Manager 8.1 and Avaya Aura® Communication Manager 8.1. eONE is an IVR development platform that provides self-service IVR and Web applications.

In the compliance testing, eONE used SIP trunk with Session Manager to support inbound and outbound IVR applications.

The eONE solution consisted of distributed components across multiple servers. The eONE solution used in the compliance testing utilized two servers – an eONE server and a Media server. The eONE server is responsible for eONE configuration via a web-based interface and included the CIMedia MRCP Connector for support of text-to-speech (TTS). The Media server is responsible for SIP trunk connection with Session Manager and included the CIMedia ARC SIP Telecom Services for support of SIP protocol and the CIMedia ARC VXML Services for support of VXML.

eONE supports both on-premise and cloud deployments, and the compliance testing used the on-premise deployment method with eONE residing in the DevConnect test lab.

To facilitate testing, two custom applications were developed by Computer Instruments for testing of inbound and outbound applications that included greetings, menu option selection via DTMF, announcements, and transfer to internal and external destinations.

# 2. General Test Approach and Test Results

The feature test cases were performed manually. The eONE inbound application was tested by manually placing calls from users on the PSTN and on Communication Manager to the eONE inbound application. The eONE inbound application played greeting and collected DTMF input from the caller to decide on the feature to provide, such as announcement playback and transfer to internal or external destinations.

The eONE outbound application was tested by manually requesting callbacks to users on the PSTN and on Communication Manager. The callback requests were initiated from the Web page associated with the eONE outbound application.

The serviceability test cases were performed manually by disconnecting and reconnecting the Ethernet connection to eONE.

DevConnect Compliance Testing is conducted jointly by Avaya and DevConnect members. The jointly-defined test plan focuses on exercising APIs and/or standards-based interfaces pertinent to the interoperability of the tested products and their functionalities. DevConnect Compliance Testing is not intended to substitute full product performance or feature testing performed by DevConnect members, nor is it to be construed as an endorsement by Avaya of the suitability or completeness of a DevConnect member's solution.

Avaya recommends our customers implement Avaya solutions using appropriate security and encryption capabilities enabled by our products. The testing referenced in these DevConnect Application Notes included the enablement of supported encryption capabilities in the Avaya products. Readers should consult the appropriate Avaya product documentation for further information regarding security and encryption capabilities supported by those Avaya products.

Support for these security and encryption capabilities in any non-Avaya solution component is the responsibility of each individual vendor. Readers should consult the appropriate vendor-supplied product documentation for more information regarding those products.

For the testing associated with these Application Notes, the SIP trunk interface between Session Manager and eONE did not include use of any specific encryption features as requested by Computer Instruments.

This test was conducted in a lab environment simulating a basic customer enterprise network environment. The testing focused on the standards-based interface between the Avaya solution and the third party solution. The results of testing are therefore considered to be applicable to either a premise-based deployment or to a hosted or cloud deployment where some elements of the third party solution may reside beyond the boundaries of the enterprise network, or at a different physical location from the Avaya components.

Readers should be aware that network behaviors (e.g. jitter, packet loss, delay, speed, etc.) can vary significantly from one location to another, and may affect the reliability or performance of the overall solution. Different network elements (e.g. session border controllers, soft switches, firewalls, NAT appliances, etc.) can also affect how the solution performs.

If a customer is considering implementation of this solution in a cloud environment, the customer should evaluate and discuss the network characteristics with their cloud service provider and network organizations, and evaluate if the solution is viable to be deployed in the cloud.

The network characteristics required to support this solution are outside the scope of these Application Notes. Readers should consult the appropriate Avaya and third party documentation for the product network requirements. Avaya makes no guarantee that this solution will work in all potential deployment configurations.

#### 2.1. Interoperability Compliance Testing

The interoperability compliance test included feature and serviceability testing.

The feature testing included OPTIONS, G.711MU, media shuffling, session refresh, REFER, hold/reconnect, inbound DTMF, dial ahead, outgoing call screening, multiple calls, call forwarding, inbound, outbound, and blind transfer via REFER to internal and external destinations.

The serviceability testing focused on verifying the ability of eONE to recover from adverse conditions, such as disconnecting and reconnecting the Ethernet connection to eONE.

#### 2.2. Test Results

All test cases were executed and verified.

# 2.3. Support

Technical support on eONE can be obtained through the following:

• **Phone:** (888) 451-0851

• Web: http://instruments.com/tech\_support.html

• Email: support@instruments.com

# 3. Reference Configuration

The configuration used for the compliance testing is shown in **Figure 1**. SIP trunk was used between Session Manager and eONE and the applicable domain name was "dr220.com".

A five-digit Uniform Dial Plan (UDP) was used to facilitate routing with eONE. Unique extensions were assigned to users on Communication Manager (6xxxx) and to eONE (53000).

The configuration of Session Manager is performed via the web interface of System Manager. The detailed administration of basic connectivity between Communication Manager, System Manager, and Session Manager is not the focus of these Application Notes and will not be described.

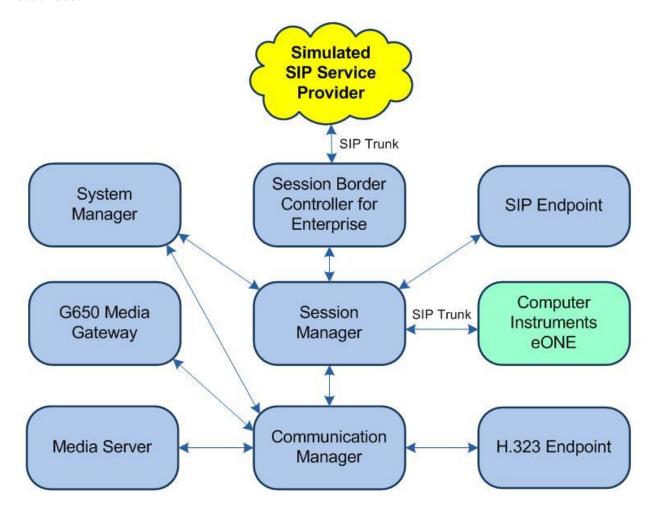

**Figure 1: Compliance Testing Configuration** 

# 4. Equipment and Software Validated

The following equipment and software were used for the sample configuration provided:

| Equipment/Software                                                                                                    | Release/Version                                     |
|----------------------------------------------------------------------------------------------------|-----------------------------------------------------|
| Avaya Aura® Communication Manager in Virtual Environment                                                                                                    | 8.1<br>(8.1.2.0.0.890.26095)                        |
| Avaya G650 Media Gateway                                                                                                    | NA                                                  |
| Avaya Aura® Media Server in Virtual Environment                                                                                                    | 8.0.2.127                                           |
| Avaya Aura® Session Manager in Virtual Environment                                                                                                    | 8.1<br>(8.1.2.1.812101)                             |
| Avaya Aura® System Manager in Virtual Environment                                                                                                    | 8.1<br>(8.1.2.0.0611517)                            |
| Avaya 9611G IP Deskphone (H.323)                                                                                                    | 6.8202                                              |
| Avaya J179 IP Deskphone (SIP)                                                                                                    | 4.0.2.1.3                                           |
| <ul> <li>Computer Instruments eONE</li> <li>CIMedia ARC SIP Telecom Services on Linux</li> <li>CIMedia arcVXML3.6 Services</li> <li>CIMedia Arc MRCP Connector</li> </ul> | 7.0<br>3.6 Build 12<br>3.6 Build 11<br>4.0 Build 24 |

# 5. Configure Avaya Aura® Communication Manager

This section provides the procedures for configuring Communication Manager. The procedures include the following areas:

- Verify license
- Administer system parameters features
- Administer node names
- Administer codec set
- Administer network region
- Administer SIP trunk group
- Administer SIP signaling group
- Administer SIP trunk group members
- Administer route pattern
- Administer private numbering
- Administer uniform dial plan
- Administer AAR analysis
- Administer PSTN trunk group
- Administer tandem calling party number

In the compliance testing, the Avaya endpoints used encrypted signaling connections with encrypted media, and a separate set of trunk group, signaling group, network region, and codec set were used for integration with eONE.

# 5.1. Verify License

Log into the System Access Terminal (SAT) to verify that the Communication Manager license has proper permissions for features illustrated in these Application Notes. Use the "display system-parameters customer-options" command. Navigate to **Page 2** and verify that there is sufficient capacity for SIP trunks by comparing the **Maximum Administered SIP Trunks** value with the corresponding value in the **USED** column.

The license file installed on the system controls the maximum permitted. If there is insufficient capacity, contact an authorized Avaya sales representative to make the appropriate changes.

| display system-parameters customer-options OPTIONAL FEATURES |       | Page | <b>2</b> of | 12 |
|--------------------------------------------------------------|-------|------|-------------|----|
|                                                              |       |      |             |    |
| IP PORT CAPACITIES                                           |       | USED |             |    |
| Maximum Administered H.323 Trunks:                           | 12000 | 10   |             |    |
| Maximum Concurrently Registered IP Stations:                 | 18000 | 2    |             |    |
| Maximum Administered Remote Office Trunks:                   | 12000 | 0    |             |    |
| Max Concurrently Registered Remote Office Stations:          | 18000 | 0    |             |    |
| Maximum Concurrently Registered IP eCons:                    | 414   | 0    |             |    |
| Max Concur Reg Unauthenticated H.323 Stations:               | 100   | 0    |             |    |
| Maximum Video Capable Stations:                              | 41000 | 0    |             |    |
| Maximum Video Capable IP Softphones:                         | 18000 | 0    |             |    |
| Maximum Administered SIP Trunks:                             | 40000 | 40   |             |    |

#### 5.2. Administer System Parameters Features

Use the "change system-parameters features" command to allow for trunk-to-trunk transfers.

For ease of interoperability testing, the **Trunk-to-Trunk Transfer** field was set to "all" to enable all trunk-to-trunk transfers on a system wide basis. Note that this feature poses significant security risk and must be used with caution. For alternatives, the trunk-to-trunk feature can be implemented on the Class Of Restriction or Class Of Service levels. Refer to [1] for more details.

```
change system-parameters features

FEATURE-RELATED SYSTEM PARAMETERS

Self Station Display Enabled? n

Trunk-to-Trunk Transfer: all

Automatic Callback with Called Party Queuing? n

Automatic Callback - No Answer Timeout Interval (rings): 3

Call Park Timeout Interval (minutes): 10

Off-Premises Tone Detect Timeout Interval (seconds): 20

AAR/ARS Dial Tone Required? y

Music (or Silence) on Transferred Trunk Calls? call-wait

DID/Tie/ISDN/SIP Intercept Treatment: attendant

Internal Auto-Answer of Attd-Extended/Transferred Calls: transferred

Automatic Circuit Assurance (ACA) Enabled? n
```

#### 5.3. Administer Node Names

Use the "display node-names ip" command. Note the **Name** and **IP Address** of the processor or existing C-LAN circuit pack that will be used for connectivity with eONE, in this case "procr" and "10.64.101.236".

Also note the **Name** and **IP Address** of the Session Manager signaling interface, in this case "sm7-sig" and "10.64.101.238".

| display node-names | ip             | Page | 1 of | 2 |
|--------------------|----------------|------|------|---|
|                    | IP NODE NAMES  |      |      |   |
| Name               | IP Address     |      |      |   |
| G430               | 192.168.200.43 |      |      |   |
| aes7               | 10.64.101.239  |      |      |   |
| clan               | 10.64.125.32   |      |      |   |
| default            | 0.0.0.0        |      |      |   |
| gateway            | 10.64.125.1    |      |      |   |
| medpro             | 10.64.125.33   |      |      |   |
| ms7                | 10.64.101.233  |      |      |   |
| procr              | 10.64.101.236  |      |      |   |
| procr6             | ::             |      |      |   |
| sm7-sig            | 10.64.101.238  |      |      |   |
|                    |                |      |      |   |

#### 5.4. Administer Codec Set

Administer a codec set for integration with eONE. Use the "change ip-codec-set n" command, where "n" is an existing codec set number to use for interoperability.

For **Audio Codec**, enter the pertinent G.711 variant as shown below. Note that eONE only supports the G.711 codec variant. For **Media Encryption** and **Encrypted SRTCP**, retain the default values of "none" and "enforce-unenc-srtcp" as shown below. Retain the default values for the remaining fields.

```
change ip-codec-set 3
                                                                             Page
                                                                                     1 of
                                                                                              2
                               IP MEDIA PARAMETERS
    Codec Set: 3
Audio Silence Frames Packet
Codec Suppression Per Pkt Size(ms)
1: G.711MU n 2 20
 2:
 3:
 4:
 5:
 6:
 7:
     Media Encryption
                                               Encrypted SRTCP: enforce-unenc-srtcp
 1: none
```

## 5.5. Administer Network Region

Administer a network region for integration with eONE. Use the "change ip-network-region n" command, where "n" is an existing network region number to use for interoperability.

Enter the following values for the specified fields and retain the default values for the remaining fields.

• **Authoritative Domain:** The SIP domain from **Section** 3.

• Name: A descriptive name.

• Codec Set: The codec set number from Section 5.4.

```
1 of 20
change ip-network-region 3
                                                                        Page
                                  IP NETWORK REGION
Region: 3 NR Group: 3
Location: Authoritative
    ation: Authoritative Domain: dr220.com
Name: eONE
      P Port Min 2040

Stub Network Region: n
Intra-region IP-IP Dia
Inter-region IP-IP Dia
MEDIA PARAMETERS
                                   Intra-region IP-IP Direct Audio: yes
                                   Inter-region IP-IP Direct Audio: yes
   UDP Port Min: 2048
                                                IP Audio Hairpinning? n
   UDP Port Max: 3329
DIFFSERV/TOS PARAMETERS
 Call Control PHB Value: 46
        Audio PHB Value: 46
        Video PHB Value: 26
```

# 5.6. Administer SIP Trunk Group

Use the "add trunk-group n" command, where "n" is an available trunk group number, in this case "53". Enter the following values for the specified fields and retain the default values for the remaining fields.

• Group Type: "sip"

• Group Name: A descriptive name.

• TAC: An available trunk access code.

• Service Type: "tie"

```
add trunk-group 53

Group Number: 53

Group Type: sip

COR Reports: y

COR: 1 TN: 1 TAC: 1053

Direction: two-way
Dial Access? n
Queue Length: 0

Service Type: tie

Auth Code? n

Member Assignment Method: auto
Signaling Group:
Number of Members: 0
```

#### Navigate to Page 3 and enter "private" for Numbering Format.

```
add trunk-group 53
TRUNK FEATURES
ACA Assignment? n

Measured: none

Maintenance Tests? y

Suppress # Outpulsing? n

Numbering Format: private

UUI Treatment: service-provider

Replace Restricted Numbers? n

Replace Unavailable Numbers? n

Hold/Unhold Notifications? y

Modify Tandem Calling Number: no

Show ANSWERED BY on Display? y
```

#### 5.7. Administer SIP Signaling Group

Use the "add signaling-group n" command, where "n" is an available signaling group number, in this case "53". Enter the following values for the specified fields and retain the default values for the remaining fields.

Group Type: "sip" Transport Method: "tls"

• **Near-end Node Name:** The processor node name from **Section 5.3**.

• **Far-end Node Name:** The Session Manager node name from **Section 5.3**.

• **Near-end Listen Port:** An available port for integration with eONE.

• Far-end Listen Port: The same port number as in Near-end Listen Port.

• Far-end Network Region: The network region number from Section 5.5.

• **Far-end Domain:** The domain name from **Section** 3.

```
add signaling-group 53
                                                               Page 1 of
                              SIGNALING GROUP
Group Number: 53
                            Group Type: sip
IMS Enabled? n
                      Transport Method: tls
     O-SIP? n
  IP Video? n
                                                    Enforce SIPS URI for SRTP? y
   Peer Detection Enabled? y Peer Server: Others
                                                                   Clustered? n
  Prepend '+' to Outgoing Calling/Alerting/Diverting/Connected Public Numbers? n
 Remove '+' from Incoming Called/Calling/Alerting/Diverting/Connected Numbers? y
Alert Incoming SIP Crisis Calls? n
  Near-end Node Name: procr
                                              Far-end Node Name: sm7-sig
Near-end Listen Port: 5361
                                            Far-end Listen Port: 5361
                                         Far-end Network Region: 3
Far-end Domain: dr220.com
                                              Bypass If IP Threshold Exceeded? n
Incoming Dialog Loopbacks: eliminate
                                                      RFC 3389 Comfort Noise? n
        DTMF over IP: rtp-payload
                                             Direct IP-IP Audio Connections? y
Session Establishment Timer(min): 3
                                                        IP Audio Hairpinning? n
      Enable Layer 3 Test? y
                                                  Initial IP-IP Direct Media? n
H.323 Station Outgoing Direct Media? n
                                                  Alternate Route Timer(sec): 6
```

## 5.8. Administer SIP Trunk Group Members

Use the "change trunk-group n" command, where "n" is the trunk group number from **Section 5.6**. Enter the following values for the specified fields and retain the default values for the remaining fields.

Signaling Group: The signaling group number from Section 5.7.
Number of Members: The desired number of members, in this case "4".

```
Change trunk-group 53

TRUNK GROUP

Group Number: 53

Group Type: sip

CDR Reports: y

COR: 1 TN: 1 TAC: 1053

Direction: two-way

Dial Access? n

Queue Length: 0

Service Type: tie

Auth Code? n

Member Assignment Method: auto

Signaling Group: 53

Number of Members: 4
```

#### 5.9. Administer Route Pattern

Use the "change route-pattern n" command, where "n" is an existing route pattern number to be used for integration with eONE, in this case "53". Enter the following values for the specified fields and retain the default values for the remaining fields.

• **Pattern Name:** A descriptive name.

• **Grp No:** The SIP trunk group number from **Section 5.6**.

• **FRL:** A level that allows access to this trunk, with 0 being least restrictive.

• Numbering Format: "lev0-pvt"

```
change route-pattern 53
                                                         Page 1 of 4
             Pattern Number: 53 Pattern Name: eONE
   SCCAN? n Secure SIP? N Used for SIP stations? n
   Grp FRL NPA Pfx Hop Toll No. Inserted
                                                                DCS/ IXC
   No Mrk Lmt List Del Digits
                                                                QSIG
                         Dats
                                                                Intw
1: 53 0
                                                                n user
2:
                                                                n user
3:
                                                                n user
4:
                                                                n user
5:
                                                                    user
    BCC VALUE TSC CA-TSC ITC BCIE Service/Feature PARM No. Numbering LAR
   0 1 2 M 4 W Request
                                                    Dgts Format
1: y y y y y n n
                          rest
                                                          lev0-pvt none
2: y y y y y n n
                          rest
                                                                    none
```

#### 5.10. Administer Private Numbering

Use the "change private-numbering 0" command, to define the calling party number to send to eONE. Add an entry for the trunk group defined in **Section 5.6**.

In the example shown below, all calls originating from a 5-digit extension beginning with 6 and routed to trunk group 53 will result in a 5-digit calling number. The calling party number will be in the SIP "From" header.

| change private-numbering (                | NUMBERING - PRIVATE | Page<br>FORMAT                             | 1 of 2 | <u> </u> |
|-------------------------------------------|---------------------|--------------------------------------------|--------|----------|
| Ext Ext Trk Len Code Grp(s) 5 6 66 5 6 53 | Private<br>Prefix   | Total Len 5 Total Administe 5 Maximum Entr |        |          |

#### 5.11. Administer Uniform Dial Plan

This section provides a sample AAR routing used for routing calls with dialed digits 53000 to eONE. Note that other routing methods may be used. Use the "change uniform-dialplan 0" command and add an entry to specify the use of AAR for routing of digits 53000, as shown below.

```
change uniform-dialplan 0
UNIFORM DIAL PLAN TABLE

Percent Full: 0

Matching Insert Node
Pattern Len Del Digits Net Conv Num

53000 5 0 aar n
```

# 5.12. Administer AAR Analysis

Use the "change aar analysis 0" command and add an entry to specify how to route calls to eONE at 53000. In the example shown below, calls with digits 53000 will be routed as an AAR call using route pattern "53" from **Section 5.9**.

| change aar analysis 0 |                 |           | Page 1 of 2     |
|-----------------------|-----------------|-----------|-----------------|
|                       | AAR DIGIT ANALY | SIS TABLE |                 |
|                       | Location:       | all       | Percent Full: 2 |
|                       |                 |           |                 |
| Dialed                | Total Route     | Call Node | ANI             |
| String                | Min Max Pattern | Type Num  | Reqd            |
| 53000                 | 5 5 53          | aar       | n               |
|                       |                 |           |                 |

# 5.13. Administer PSTN Trunk Group

Use the "change trunk-group n" command, where "n" is the existing trunk group number used to reach the PSTN, in this case "212". Navigate to **Page 3**.

For **Modify Tandem Calling Number**, enter "tandem-cpn-form" to allow modification of calling party number for calls to the PSTN.

```
change trunk-group 212
                                                                    3 of
TRUNK FEATURES
         ACA Assignment? n
                                    Measured: none
                                                        Maintenance Tests? y
  Suppress # Outpulsing? n
                                    Format: public
                                              UUI IE Treatment: shared
                                            Maximum Size of UUI Contents? 128
                                              Replace Restricted Numbers? n
                                              Replace Unavailable Numbers? n
                                                Hold/Unhold Notifications? n
                              Modify Tandem Calling Number: tandem-cpn-form
              Send UCID? y
   Show ANSWERED BY on Display? y
```

# 5.14. Administer Tandem Calling Party Number

Use the "change tandem-calling-party-num" command, to define the calling party number to send to the PSTN for tandem calls from eONE.

In the example shown below, all calls originating from 53000 and routed to the PSTN trunk group in **Section 5.13** will result in a 10-digit calling number. For **Outgoing Number Format**, use an applicable format, in this case "pub-unk".

| change | e tandem-calling | -party-nu | m             |          |        | Page | 1 of    | 67 |
|--------|------------------|-----------|---------------|----------|--------|------|---------|----|
|        |                  | CALLI     | NG PARTY NUMB | ER CONVI | ERSION |      |         |    |
|        |                  |           | FOR TANDEM    | CALLS    |        |      |         |    |
|        |                  | Incoming  | Outgoing      |          |        | 01   | utgoing |    |
|        | CPN              | Number    | Trunk         |          |        | N    | umber   |    |
| Len    | Prefix           | Format    | Group(s)      | Delete   | Insert | F    | ormat   |    |
| 5      | 53000            |           | 212           |          | 30353  | p    | ub-unk  |    |
|        |                  |           |               |          |        |      |         |    |

# 6. Configure Avaya Aura® Session Manager

This section provides the procedures for configuring Session Manager, which is performed via the web interface of System Manager. The procedures include the following areas:

- Launch System Manager
- Administer locations
- Administer SIP entities
- Administer routing policies
- Administer dial patterns

# 6.1. Launch System Manager

Access the System Manager web interface by using the URL https://ip-address in an Internet browser window, where "ip-address" is the IP address of System Manager. Log in using the appropriate credentials.

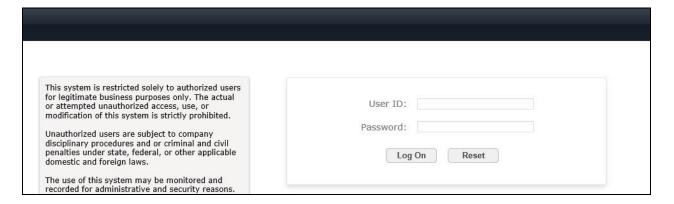

The screen below is displayed next.

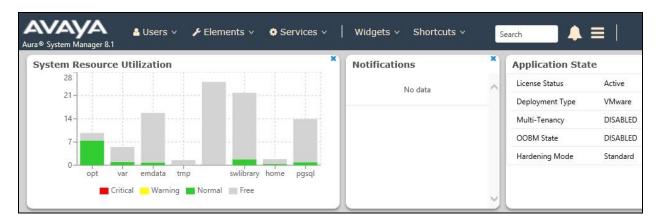

#### 6.2. Administer Locations

Select **Elements** → **Routing** → **Locations** from the top menu to display the **Location** screen below. Select **New** to add a new location for eONE.

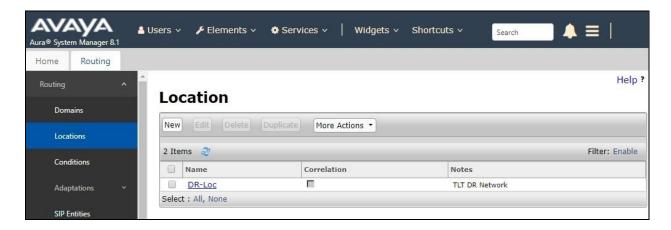

The **Location Details** screen is displayed next. In the **General** sub-section, enter a descriptive **Name** and optional **Notes**.

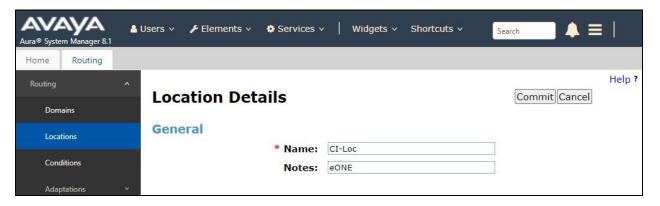

Scroll down to the **Location Pattern** sub-section and click **Add**. For **IP Address Pattern**, enter the IP address of the eONE Media server as shown below. Retain the default values in the remaining fields.

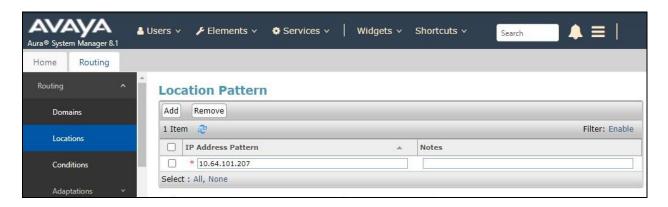

#### 6.3. Administer SIP Entities

Add two SIP entities, one for eONE and one for the new SIP trunk with Communication Manager.

#### **6.3.1. SIP Entity for eONE**

Select **Routing**  $\rightarrow$  **SIP Entities** from the left menu and click **New** in the subsequent screen (not shown) to add a new SIP entity for eONE.

The **SIP Entity Details** screen is displayed. Enter the following values for the specified fields and retain the default values for the remaining fields.

• Name: A descriptive name.

• **FQDN or IP Address:** The IP address of the eONE Media server.

• **Type:** "SIP Trunk"

• **Location:** Select the eONE location name from **Section 6.2**.

• **Time Zone:** Select the applicable time zone.

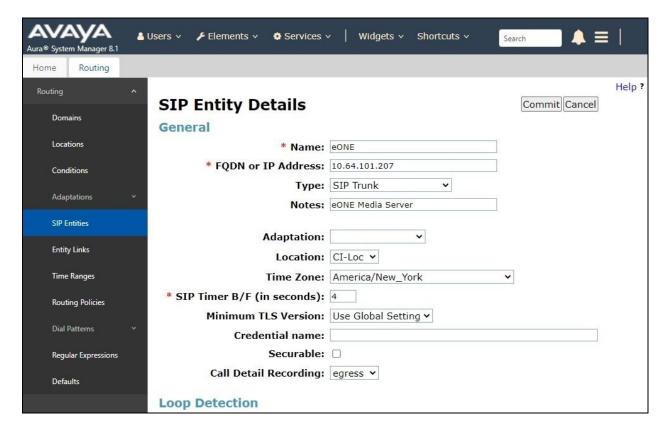

Scroll down to the **Entity Links** sub-section and click **Add** to add an entity link. Enter the following values for the specified fields and retain the default values for the remaining fields.

• Name: A descriptive name.

• **SIP Entity 1:** The Session Manager entity name, in this case "DR-SM".

Protocol: "UDP" Port: "5060"

• **SIP Entity 2:** The eONE entity name from this section.

Port: "5060"Connection Policy: "trusted"

Note that eONE can support UDP, TCP, and TLS, with UDP used in the testing.

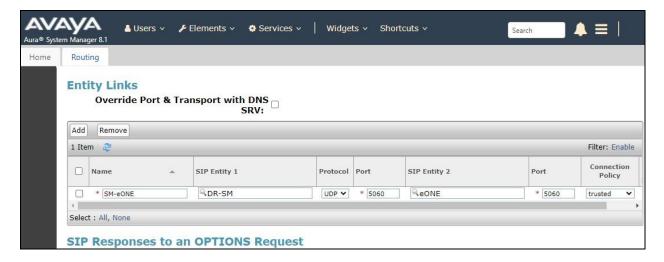

#### **6.3.2.** SIP Entity for Communication Manager

Select **Routing**  $\rightarrow$  **SIP Entities** from the left menu and click **New** in the subsequent screen (not shown) to add a new SIP entity for Communication Manager. Note that this SIP entity is used for integration with eONE.

The **SIP Entity Details** screen is displayed. Enter the following values for the specified fields and retain the default values for the remaining fields.

• Name: A descriptive name.

• **FQDN or IP Address:** The processor or C-LAN circuit pack IP address from **Section 5.3**.

• **Type:** "CM"

• **Notes:** Any desired notes.

• **Location:** Select the applicable location for Communication Manager.

• **Time Zone:** Select the applicable time zone.

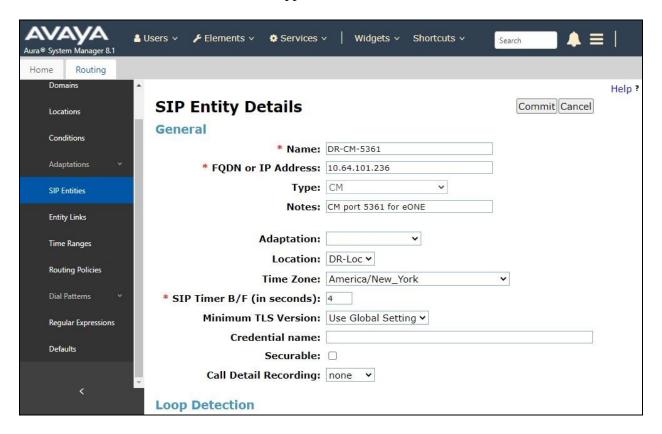

Scroll down to the **Entity Links** sub-section and click **Add** to add an entity link. Enter the following values for the specified fields and retain the default values for the remaining fields.

• Name: A descriptive name.

SIP Entity 1: The Session Manager entity name, in this case "DR-SM".
Protocol: The signaling group transport method from Section 5.7.

Port: The signaling group far-end listen port number from Section 5.7.
SIP Entity 2: The Communication Manager entity name from this section.

• **Port:** The signaling group near-end listen port number from **Section 5.7**.

• Connection Policy: "trusted"

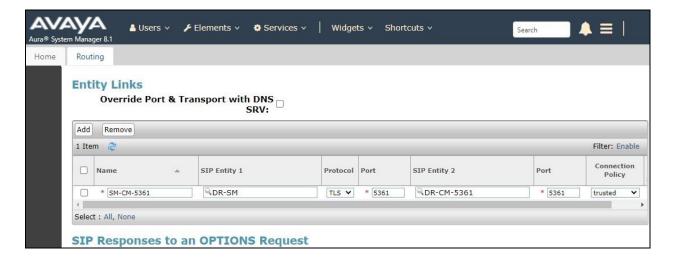

# 6.4. Administer Routing Policies

Add two routing policies, one for eONE and one for the new SIP trunk with Communication Manager.

## **6.4.1.** Routing Policy for eONE

Select **Routing** → **Routing Policies** from the left pane and click **New** in the subsequent screen (not shown) to add a new routing policy for eONE. The **Routing Policy Details** screen is displayed.

In the **General** sub-section, enter a descriptive **Name**. Enter optional **Notes** and retain the default values in the remaining fields.

In the **SIP Entity as Destination** sub-section, click **Select** and select the eONE entity name from **Section 6.3.1**. The screen below shows the result of the selection.

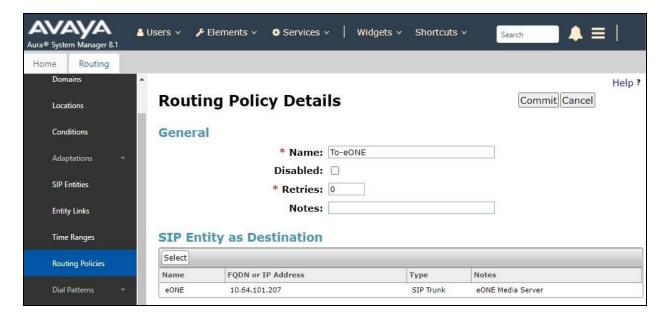

#### **6.4.2.** Routing Policy for Communication Manager

Select **Routing → Routing Policies** from the left pane and click **New** in the subsequent screen (not shown) to add a new routing policy for Communication Manager. The **Routing Policy Details** screen is displayed.

In the **General** sub-section, enter a descriptive **Name**. Enter optional **Notes** and retain the default values in the remaining fields.

In the **SIP Entity as Destination** sub-section, click **Select** and select the Communication Manager entity name from **Section 6.3.2**. The screen below shows the result of the selection.

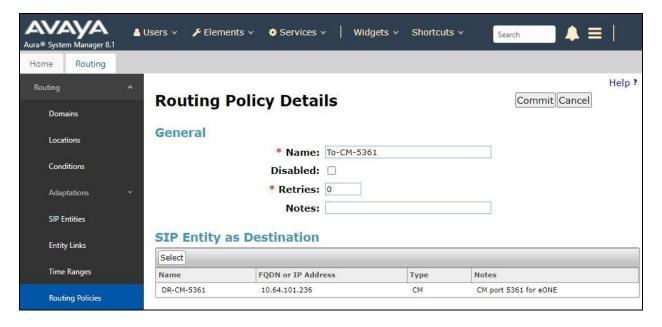

#### 6.5. Administer Dial Patterns

Add a new dial pattern for eONE and update existing dial patterns for Communication Manager to allow calls from eONE.

#### **6.5.1. Dial Pattern for eONE**

Select **Routing**  $\rightarrow$  **Dial Patterns** from the left pane and click **New** in the subsequent screen (not shown) to add a new dial pattern to reach eONE. The **Dial Pattern Details** screen is displayed.

In the **General** sub-section, enter the following values for the specified fields and retain the default values for the remaining fields.

• **Pattern:** The eONE extension from **Section** 3.

• **Min:** The minimum number of digits to match.

• Max: The maximum number of digits to match.

In the **Originating Locations and Routing Policies** sub-section, click **Add** and create an entry for reaching eONE. In the compliance testing, the policy allowed for call origination from Communication Manager location "DR-Loc". The eONE routing policy from **Section 6.4.1** was selected as shown below.

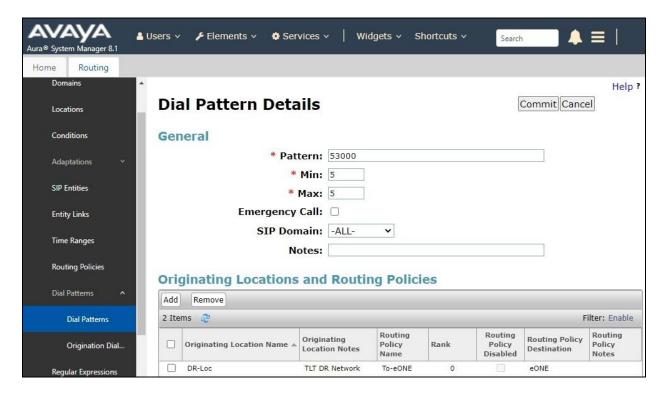

#### 6.5.2. Dial Pattern for Communication Manager

Select **Routing**  $\rightarrow$  **Dial Patterns** from the left pane and click on the applicable dial pattern for Communication Manager in the subsequent screen, in this case dial pattern "6" (not shown). The **Dial Pattern Details** screen is displayed.

In the **Originating Locations and Routing Policies** sub-section, click **Add** and create a new entry as necessary for calls from eONE. In the compliance testing, the new entry allowed for call origination from the eONE location from **Section 6.2** and the Communication Manager routing policy from **Section 6.4.2** were selected as shown below. Retain the default values in the remaining fields.

Repeat this section to make similar changes to applicable Communication Manager dial pattern to reach the PSTN. In the compliance testing, eONE will add the prefix "91" for outbound calls to the PSTN, and therefore the existing dial pattern for "91" was also changed (not shown below).

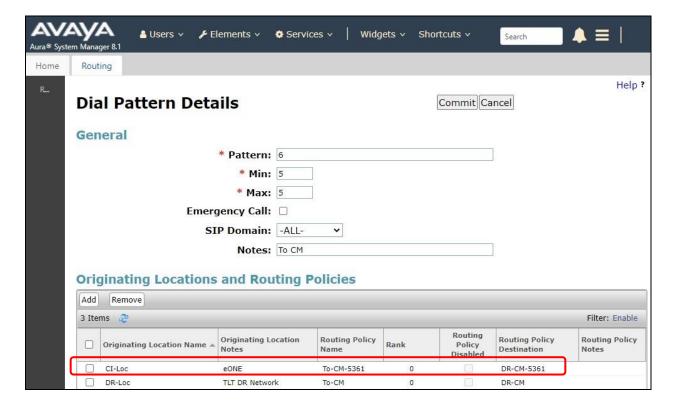

# 7. Configure Computer Instruments eONE

This section provides the procedures for configuring eONE. The procedures include the following areas:

- Launch web interface
- Administer company management
- Administer system configuration
- Administer collect and store
- Administer extension manager
- Administer menu manager
- Administer VXML file

The configuration of eONE is typically performed by Computer Instruments deployment engineers, and the procedural steps are presented in these Application Notes for informational purposes.

#### 7.1. Launch Web Interface

Access the eONE web interface by using the URL http://ip-address/eci/voiceadmin/LoginPage.aspx in a browser window, where "ip-address" is the IP address of the eONE server with the web-based interface.

The **Login** screen below is displayed. Log in using the appropriate credentials.

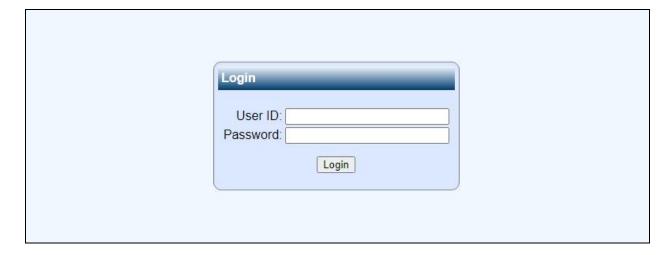

The Welcome to Computer Instruments screen is displayed next.

Note that the relevant tenant in this case is "CIProduction (19)" as shown below, which was preconfigured.

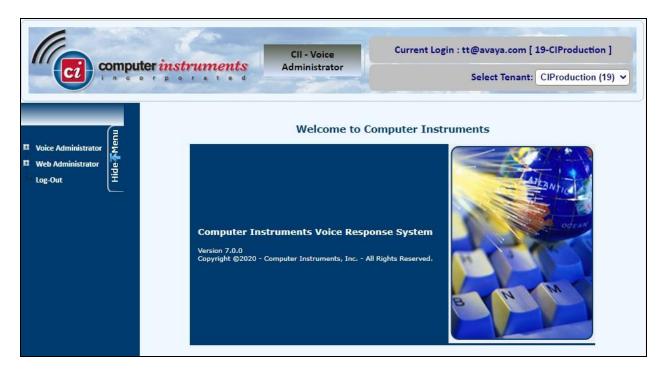

# 7.2. Administer Company Management

Expand and select **Web Administrator**  $\rightarrow$  **Company Management** from the left pane to display the **Company Management** screen. Scroll down to the bottom of the screen to select the pertinent company entry and click **Edit** (not shown).

For **PBX Domain/IP**, enter "x|y" where "x" is IP address of the Session Manager signaling interface from **Section 5.3** and "y" is the pertinent IP address of Communication Manager from **Section 5.3**.

For **Time Zone**, select the appropriate zone. For **ASR & TTS**, uncheck resources that are not used. In the compliance testing, only **TTS** was used.

Retain the pre-configured values in the remaining fields.

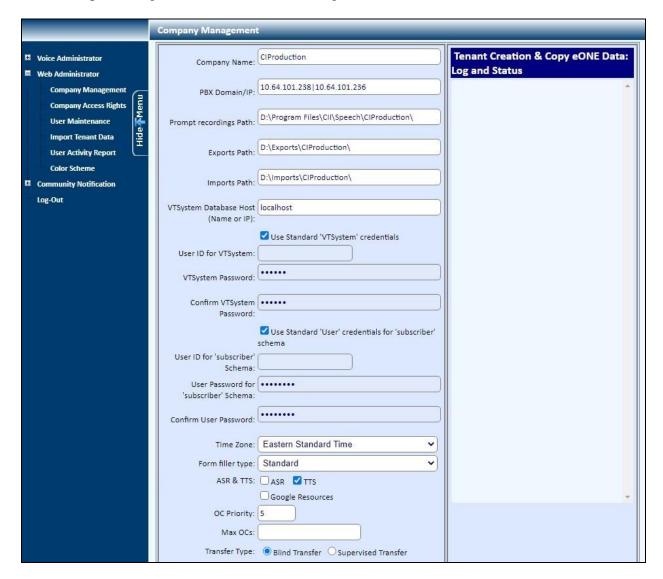

# 7.3. Administer System Configuration

Expand and select **Voice Administrator > System Config** from the left pane to display the **Base System Defaults** screen.

Enter the following values for the specified fields and retain the default values for the remaining fields.

• **PBX Integration:** "Avaya CM/SM"

Dial Plan Digits: The maximum length of internal extensions, in this case "5".
Outside Line Access Prefix: The applicable prefix for calls to the PSTN, in this case "9".

• **Outbound From:** The eONE extension from **Section** 3.

Note that for outbound calls from eONE to the PSTN, eONE will insert the value of the **Outside Line Access Prefix** plus the digit "1" as the called number.

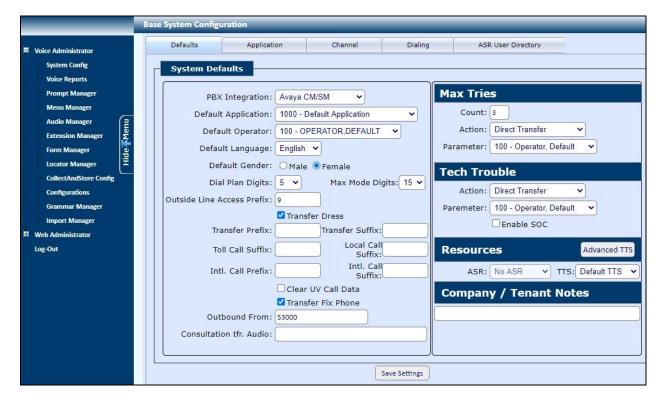

Select the **Channel** tab. In the **DNIS/Channel Settings** sub-section, select the default entry. For **Application**, select the applicable pre-configured inbound application, in this case "1011 - SIL Inbound".

For **Extension**, enter the eONE extension from **Section** 3.

Retain the default values in the remaining fields.

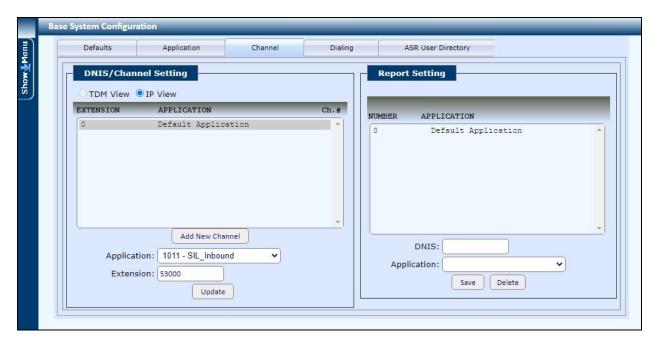

#### 7.4. Administer Collect and Store

Expand and select **Voice Administrator > CollectAndStore Config** from the left pane to display the **Collect And Store** screen.

For **Description**, select the pertinent pre-configured entry associated with the inbound application, in this case "1006-SIL InboundGetANIDNIS".

In the custom inbound application, parameter **UV4** stores the external transfer-to destination. Update content of **UV4** to the desired external destination as shown below. Retain the default values in the remaining fields.

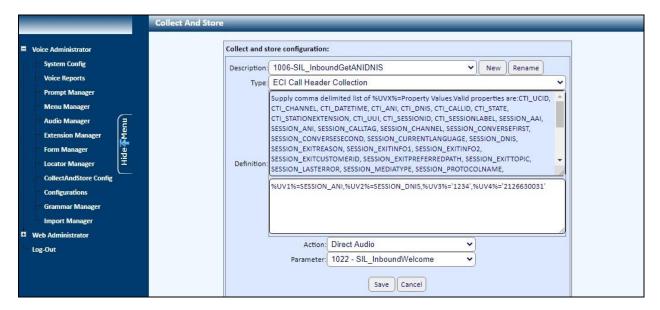

Repeat the procedures in this section to update the external transfer-to destination associated with the outbound application, as shown below.

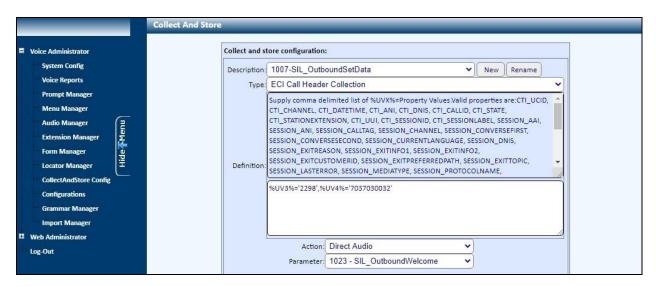

# 7.5. Administer Extension Manager

Expand and select **Voice Administrator**  $\rightarrow$  **Extension Manager** from the left pane to display the **Extension Manager** screen.

Follow reference [3] to create an entry for every internal extension that can be used by eONE as transfer destination. In the compliance testing, an entry was created for the Avaya H.323 endpoint at 65001 and an entry created for the Avaya SIP endpoint at 66007, as shown below.

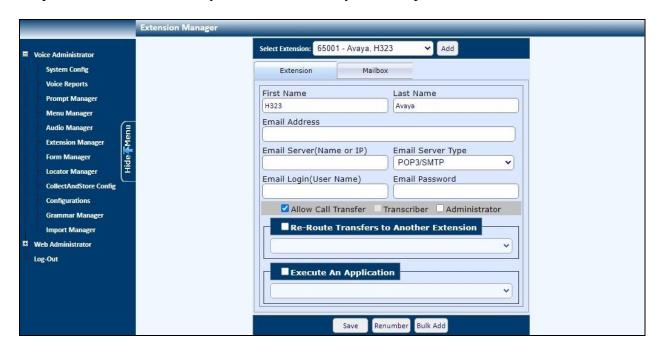

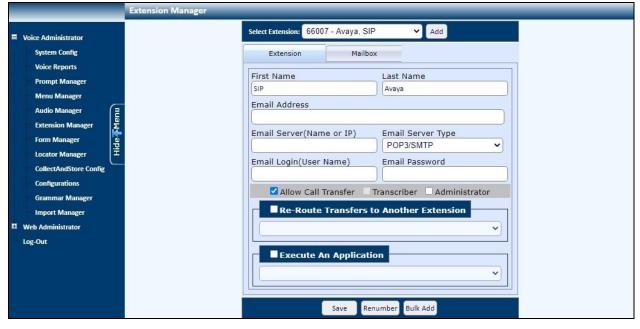

# 7.6. Administer Menu Manager

Select Voice Administrator → Menu Manager from the left pane to display the Menu Manager screen.

For **Menu**, select the pertinent pre-configured menu entry associated with the inbound application, in this case "1003 - SIL MENU".

Under **Spanish prompt and settings**, press the keypad associated with the menu option for transfer to internal destination, in this case "3".

For **Button Parameter**, select the desired internal destination as shown below.

Repeat the procedures in this section to administer the transfer internal destination for the outbound application where applicable. In the compliance testing, the same menu entry was used for both the inbound and outbound applications.

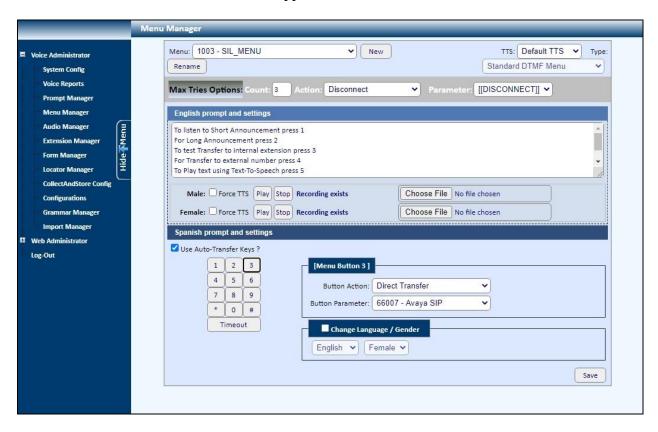

#### 7.7. Administer VXML File

Log into the Linux shell of the eONE Media server containing the CIMedia ARC VXML Services component.

Navigate to the /home/arc/.ISP/Telecom/Exec/vxi directory and use the copy command to create a new VXML configuration file as shown below, where "arcVXML2.vxml.cfg" is the pre-existing default configuration file for ARC VXML 2.0 application and "53000" is the eONE extension from Section 3. Note that the eONE extension must be used as part of the name of the new configuration file.

```
[xxx@CI-TESTMS ~] # cd /home/arc/.ISP/Telecom/Exec/vxi
[xxx@CI-TESTMS vxi] #
[xxx@CI-TESTMS vxi] # cp arcVXML2.vxml.cfg arcVXML2.53000.vxml.cfg
```

Open the newly created file, in this case "arcVXML2.53000.vxml.cfg". Scroll down to the bottom of the file.

For **APP\_NAME**, enter any descriptive name. For **SCRIPT**, enter the URL shown below where "10.64.101.206" is the IP address of the eONE server.

Retain the default values in the remaining fields.

```
#APP NAME=arcVXML2
CACHE DIR=/tmp/VXML2
KEEP CACHE DIR=1
SPEECH REC=0
RESERVE SPEECH RESOURCE=0
VALIDATE SCRIPTS=0
DEFAULT COMPRESSION=COMP WAV
#TRANSFER MODE=BLIND
TRANSFER MODE=LISTEN ALL
#TRANSFER FORMAT=IP
TRANSFER FORMAT=NONE
#TTS SERVER=LOQUENDO, MSS
TTS SERVER=MSS
TTS LANGUAGE=ENGLISH AMERICAN
SR LANGUAGE=ENGLISH AMERICAN
#HTTP VERSION=1.0
MRCP ASR=MSS
NETWORK ANNOUNCEMENT=0
#SKIP TIME IN SECONDS=2
SCRIPT MAXAGE=0
SCRIPT MAXSTALE=0
APP NAME=SIL Inbound
SCRIPT=http://10.64.101.206/eCI/VXML/eONEMS Inbound.vxml
```

# 8. Verification Steps

This section provides the tests that can be performed to verify proper configuration of Communication Manager, Session Manager, and eONE.

# 8.1. Verify Avaya Aura® Communication Manager

On Communication Manager, verify status of the SIP trunk group by using the "status trunk n" command, where "n" is the trunk group number administered in **Section 5.6**. Verify that all ports are in the "in-service/idle" state as shown below.

```
TRUNK GROUP STATUS

Member Port Service State Mtce Connected Ports
Busy

0053/001 T00087 in-service/idle no
0053/002 T00113 in-service/idle no
0053/003 T00114 in-service/idle no
0053/004 T00115 in-service/idle no
```

Verify status of the SIP signaling group by using the "status signaling-group n" command, where "n" is the signaling group number administered in **Section 5.7**. Verify that the **Group State** is "in-service" as shown below.

```
status signaling-group 53

STATUS SIGNALING GROUP

Group ID: 53
Group Type: sip

Group State: in-service
```

# 8.2. Verify Avaya Aura® Session Manager

From the System Manager home page (not shown), select **Elements**  $\rightarrow$  **Session Manager** to display the **Session Manager Dashboard** screen (not shown). Select **Session Manager**  $\rightarrow$  **System Status**  $\rightarrow$  **SIP Entity Monitoring** from the left pane to display the **SIP Entity Link Monitoring Status Summary** screen. Click on the eONE entity name from **Section 6.3.1**.

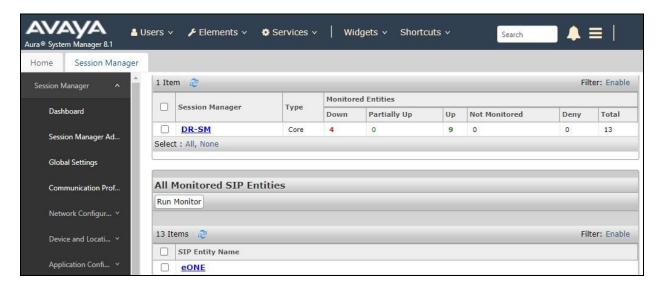

The **SIP Entity, Entity Link Connection Status** screen is displayed. Verify that the **Conn Status** and **Link Status** are "UP" as shown below.

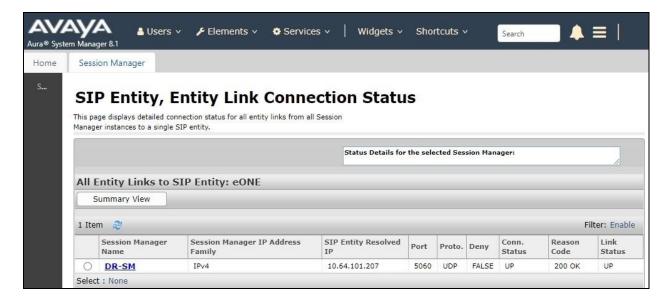

# 8.3. Verify Computer Instruments eONE

This section provides the tests that can be performed to verify the eONE inbound and outbound applications.

#### 8.3.1. Inbound Application

Establish an incoming trunk call from PSTN with eONE. Verify that the calling party hears the appropriate greeting associated with the inbound application.

#### **8.3.2.** Outbound Application

In a browser window, enter the URL associated with the eONE outbound application, in this case **http://10.64.101.206/makeacall.html** where "10.64.101.206" is the eONE server with the webbased interface.

The screen below is displayed. For **PHONE**, enter the phone number associated with an external destination on the PSTN. Retain the default values in the remaining fields and click **CallMeBackNow!** 

Verify that an outbound call is initiated from eONE to the external destination. Answer the call at the external destination and verify that the called party hears the appropriate greeting associated with the outbound application.

| TENANT: 19        |  |
|-------------------|--|
| CALL TYPE: 1000   |  |
| APPLICATION: 1012 |  |
| PHONE: 2126630032 |  |
| CallMeBackNow!    |  |

## 9. Conclusion

These Application Notes describe the configuration steps required for Computer Instruments 7.0 to successfully interoperate with Avaya Aura® Session Manager 8.1 and Avaya Aura® Communication Manager 8.1.

## 10. Additional References

This section references the product documentation relevant to these Application Notes.

- **1.** *Administering Avaya Aura*® *Communication Manager*, Release 8.1.x, Issue 6, March 2020, available at <a href="http://support.avaya.com">http://support.avaya.com</a>.
- **2.** Administering Avaya Aura® Session Manager, Release 8.1.x, Issue 6, August 2020, available at http://support.avaya.com.
- 3. eONE User's Manual, Version 7.0, 2020, available at http://instruments.com.

#### ©2020 Avaya Inc. All Rights Reserved.

Avaya and the Avaya Logo are trademarks of Avaya Inc. All trademarks identified by ® and TM are registered trademarks or trademarks, respectively, of Avaya Inc. All other trademarks are the property of their respective owners. The information provided in these Application Notes is subject to change without notice. The configurations, technical data, and recommendations provided in these Application Notes are believed to be accurate and dependable, but are presented without express or implied warranty. Users are responsible for their application of any products specified in these Application Notes.

Please e-mail any questions or comments pertaining to these Application Notes along with the full title name and filename, located in the lower right corner, directly to the Avaya DevConnect Program at <a href="mailto:devconnect@avaya.com">devconnect@avaya.com</a>.